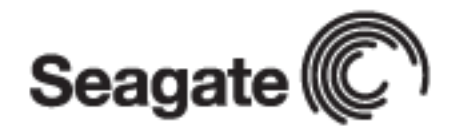

# **Welcome to Mirra**

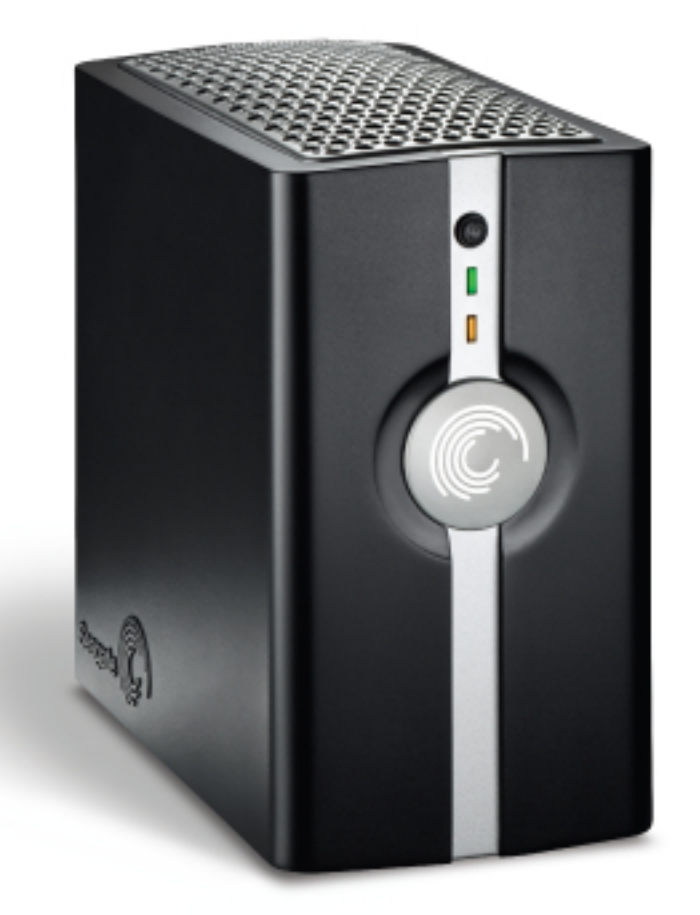

# Four steps to sync, share, and protect your digital world.

# STEP 1: Plug it in

#### **Connect the Mirra Sync and Share Personal Server to your network router**

- **A.** Using the Ethernet cable provided, connect your Mirra to an open Ethernet port on your router, hub, or switch (the red cable in the illustration).
- **B.** Plug one end of the power supply into the power jack on your Mirra and the other into an AC power source (the green cable in the illustration).
- **C.** Press the black power button on the front of your Mirra.
- **D.** Wait a few minutes until both the amber and green lights shine steadily and a startup tone sounds.

## **Now you're ready to move on to step 2.**

(Note: Please refer to the electronic Mirra Manual on the software CD if your configuration differs from the one shown here.)

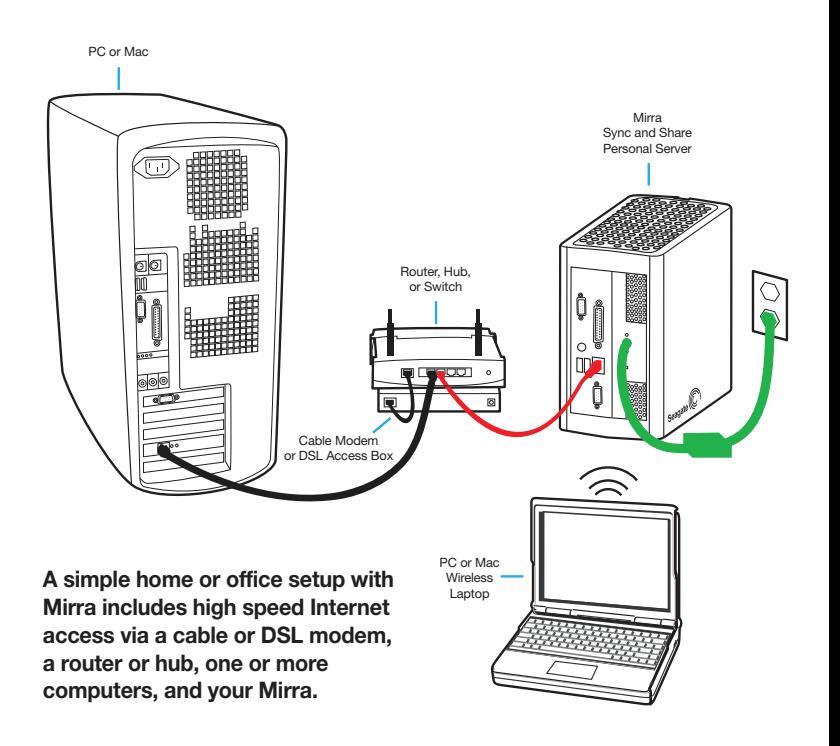

# STEP 2: Install

**Installing the Mirra software on each of your networked computers lets you sync, share, and protect all of your digital content.**

- **A.** Before you install the Mirra Windows or Mac software, save any work open in other applications and then close those applications.
- **B.** Insert the Mirra software CD in your computer's CD-ROM drive. The Installation Wizard launches automatically.
- **C.** When the License Key window opens, enter your license key, located on the paper sleeve containing your Mirra software CD.
- **D.** Click OK.

## **You're almost done. Go to step 3.**

#### Windows:

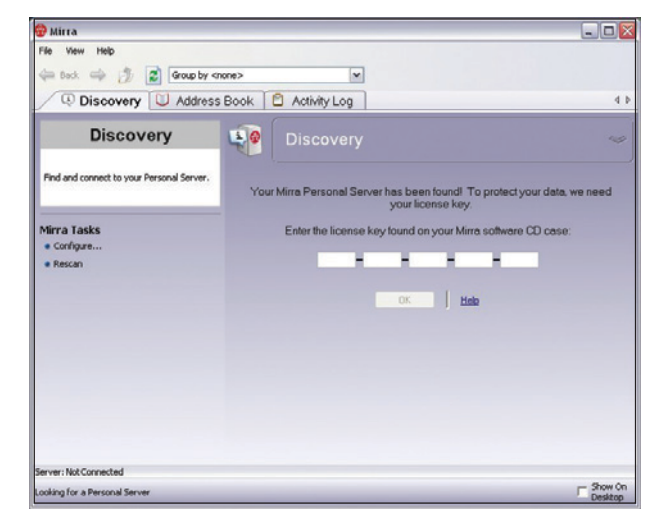

#### Mac:

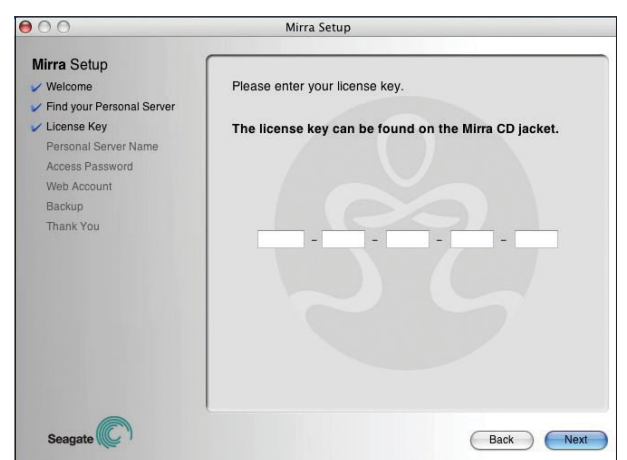

# STEP 3: Set it up

**After your computer and your Mirra have connected, the Setup Wizard helps you choose which folders to protect.**

## **A. Personal Server name**

You should choose a name for your Mirra that identifies it in the Mirra software and when you access your Mirra via the web.

#### **B. Access password**

You can create a password that restricts access to your folders by other computers on your local network that are connected to your Mirra.

#### **C. Web access**

Your free Mirra.com account lets you access the content on your Mirra from any computer via the web. It also lets you securely share specific folders with anyone you choose via Mirra.com.

## **D. Folders to back up**

Mirra recommends a number of frequently used folders for backup. You can select folders to back up now or after you've completed the Setup Wizard using the tab in the Mirra application.

## **Now for the really easy part, step 4.**

\* (To learn more about each step, click More Info on the appropriate Wizard screen.)

#### Windows:

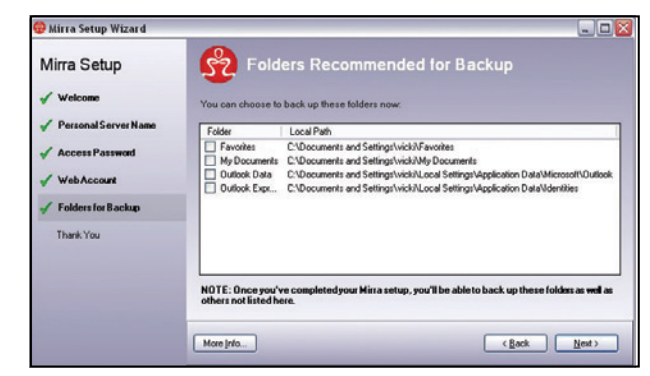

#### Mac:

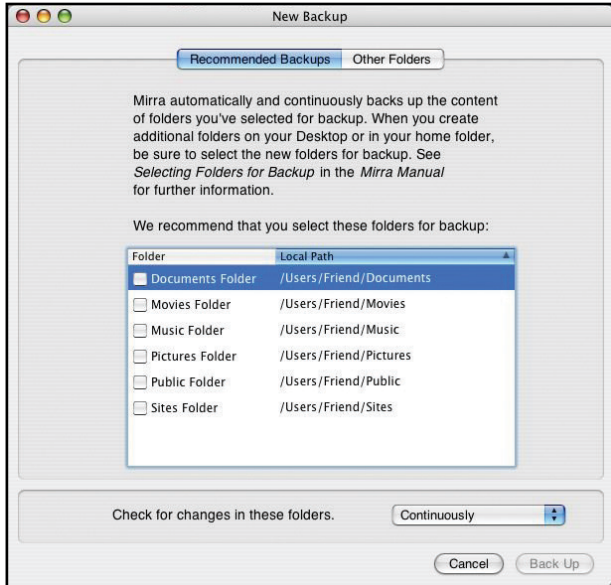

# STEP 4: Rest easy

### That's it. It's that simple.

Now Mirra will back up all your important work every time you save, without your lifting (or dragging and dropping) a finger. It's the best digital life insurance you can own and a dependable lifeline to your friends, colleagues, and clients. So kick back, relax, and enjoy. Mirra will do the rest.

(Note: If you haven't vet registered your Mirra Sync and Share Personal Server online, please take a moment now by visiting www.mirra.com/support and clicking **Register Now.** 

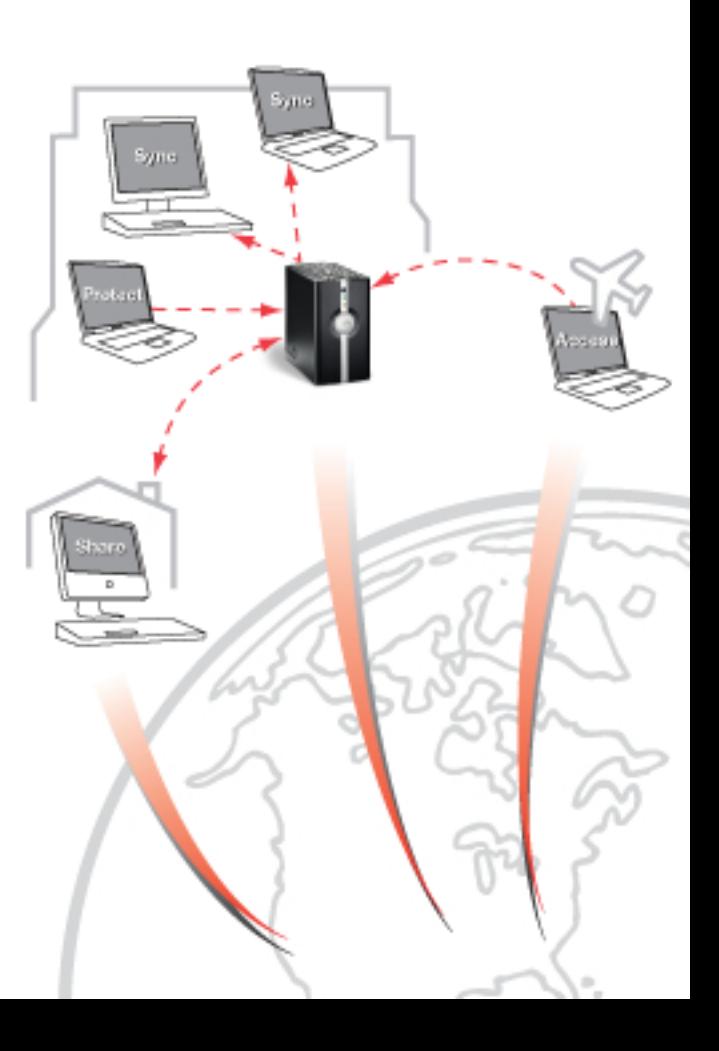